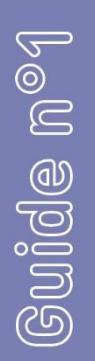

# Prise en mains d'un ordinateur sous Windows

Avec ce livret, apprenenez à vous servir d'un ordinateur sous Windows.

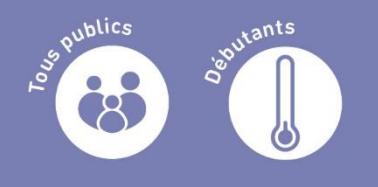

Màj Février 2021

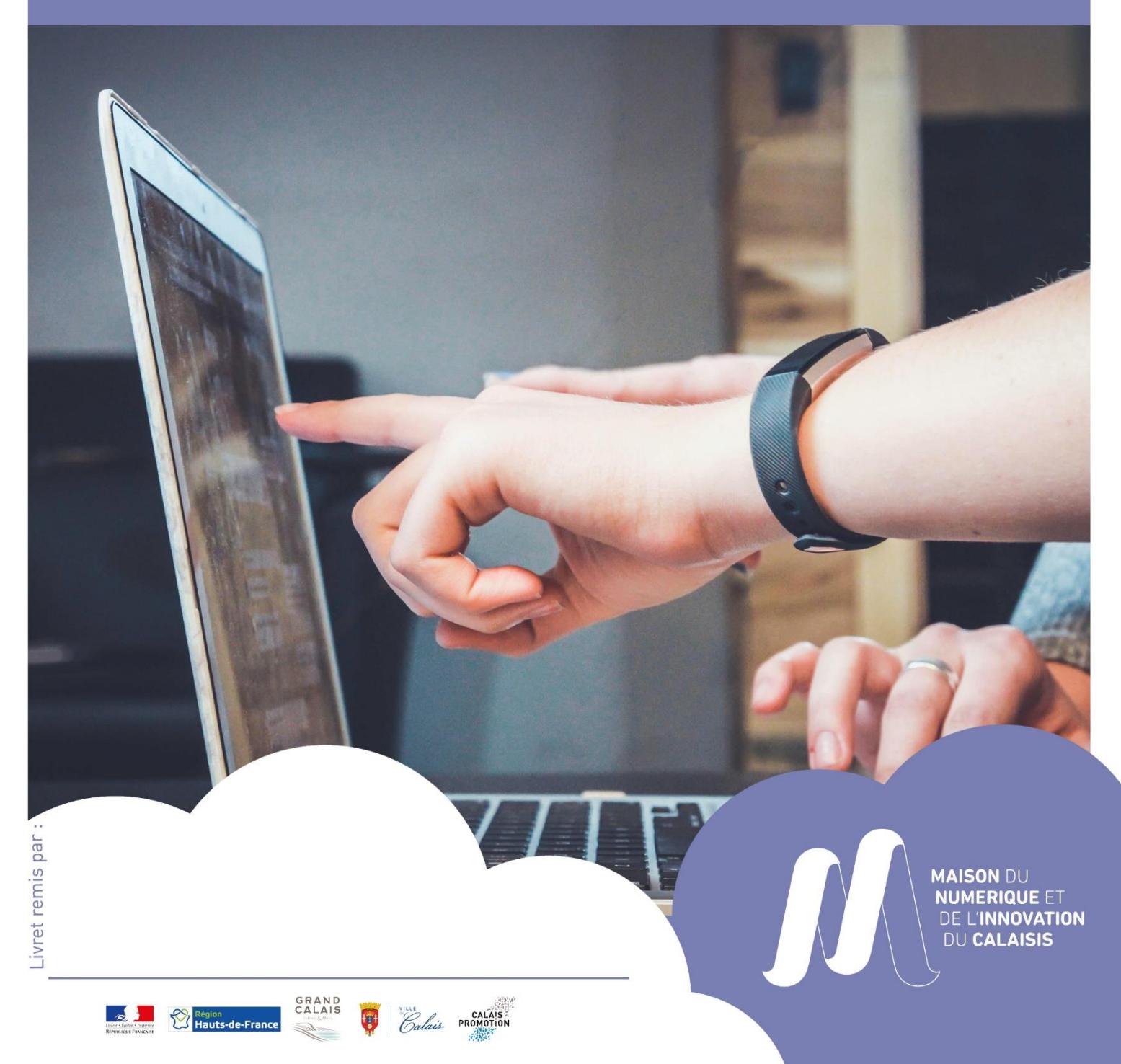

# **SOMMAIRE**

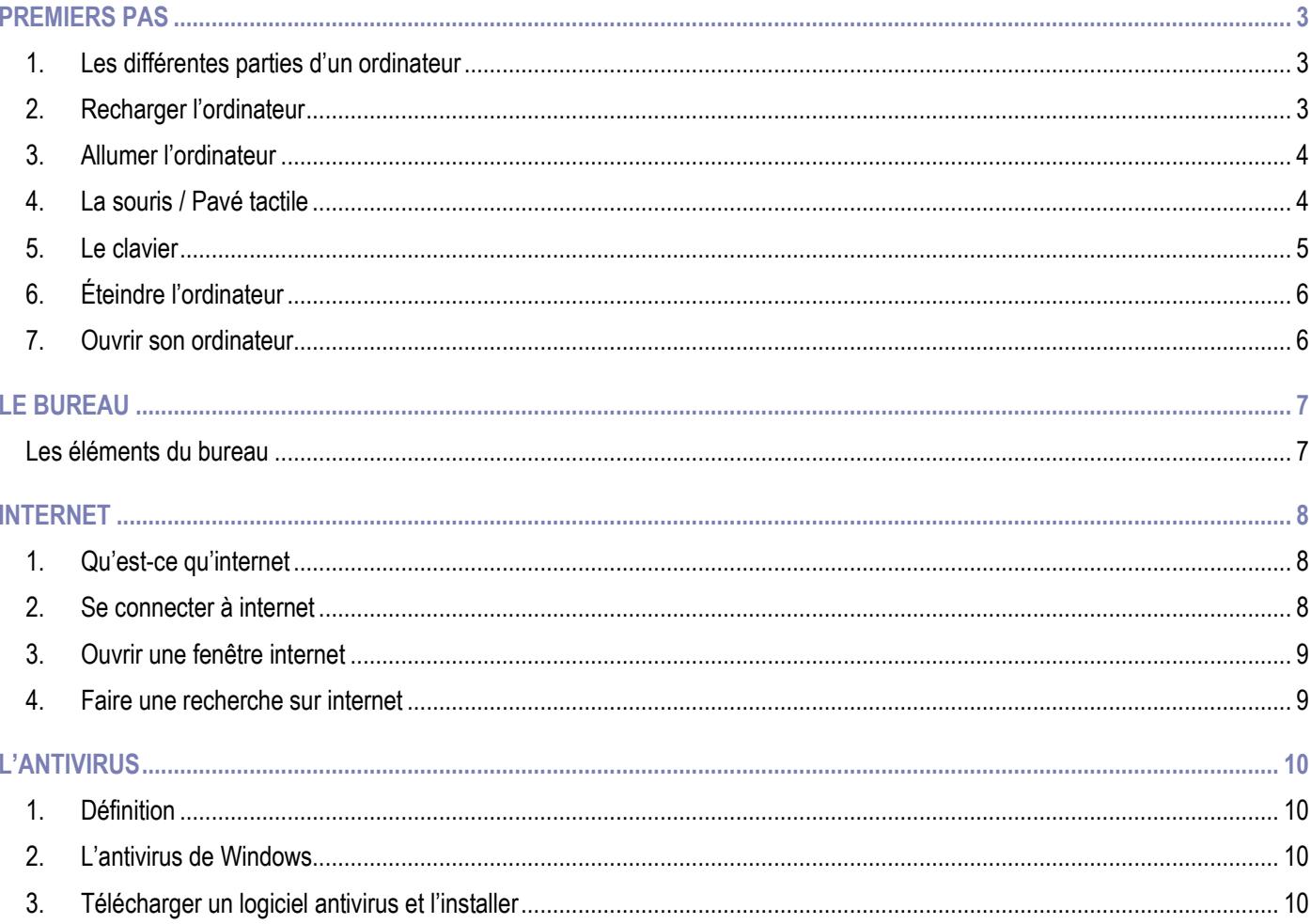

#### **Définitions:**

- Ordinateur : matériel physique utilisé  $\overline{a}$
- Windows: système d'exploitation qui permet de faire fonctionner l'ordinateur (ensemble de programmes /  $\overline{a}$ logiciels). Autres systèmes d'exploitation existants : OS X et Lynux.

# **PREMIERS PAS**

#### <span id="page-2-1"></span><span id="page-2-0"></span>1. Les différentes parties d'un ordinateur

L'ordinateur portable se compose d'un écran (**1**), d'un clavier (**2**) et d'un pavé tactile (**3**) (rectangle situé en dessous du clavier, qui a les mêmes fonctionnalités qu'une souris / voir ci-après).

On peut également voir sur les côtés des « entrées » pour ajouter des périphériques. Les périphériques sont des appareils (clef USB, imprimante…) qui se branchent sur l'ordinateur.

**1**

**2**

**3**

Voici un exemple d'« entrées » pour brancher différents périphériques (clef USB, écran…) :

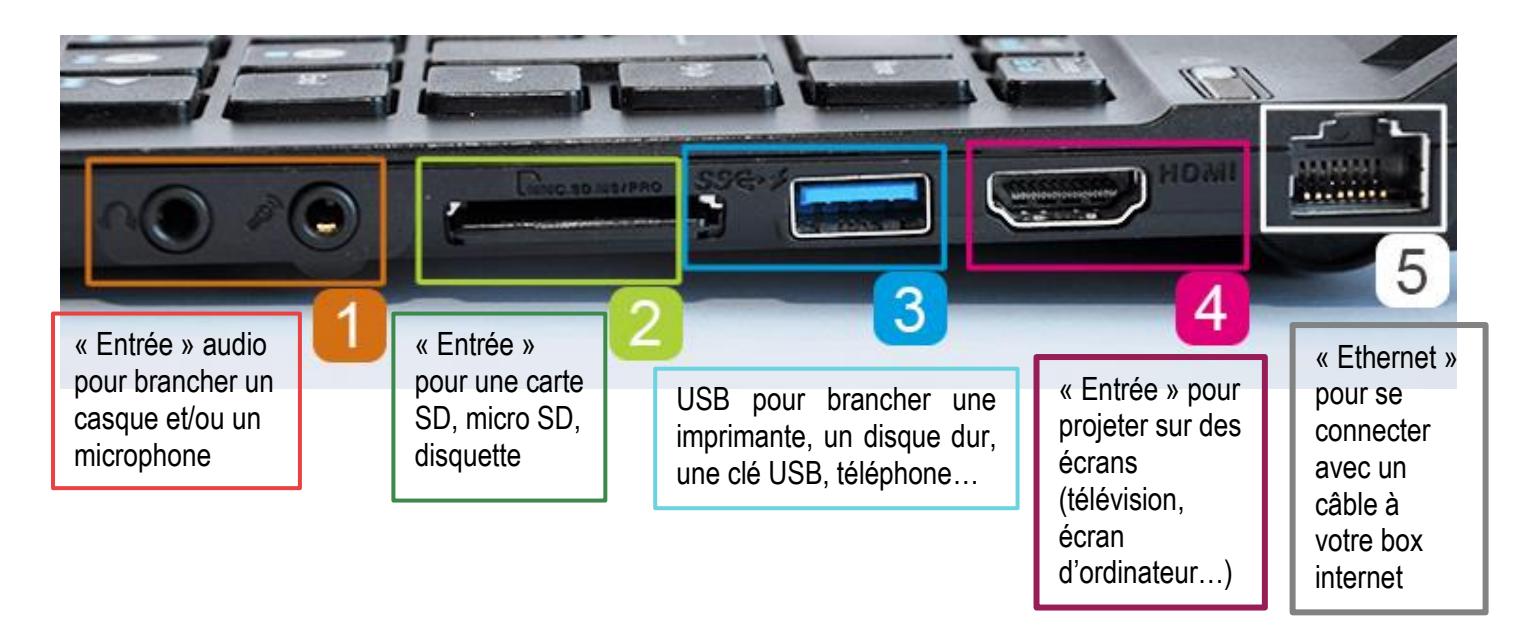

#### <span id="page-2-2"></span>2. Recharger l'ordinateur

Avant de démarrer votre ordinateur, il faut vérifier que celui-ci soit bien rechargé et/ou branché à une prise électrique. À défaut, votre appareil ne va pas s'allumera pas.

Prenez le chargeur fourni puis branchez celui-ci à une prise électrique reliée à votre ordinateur.

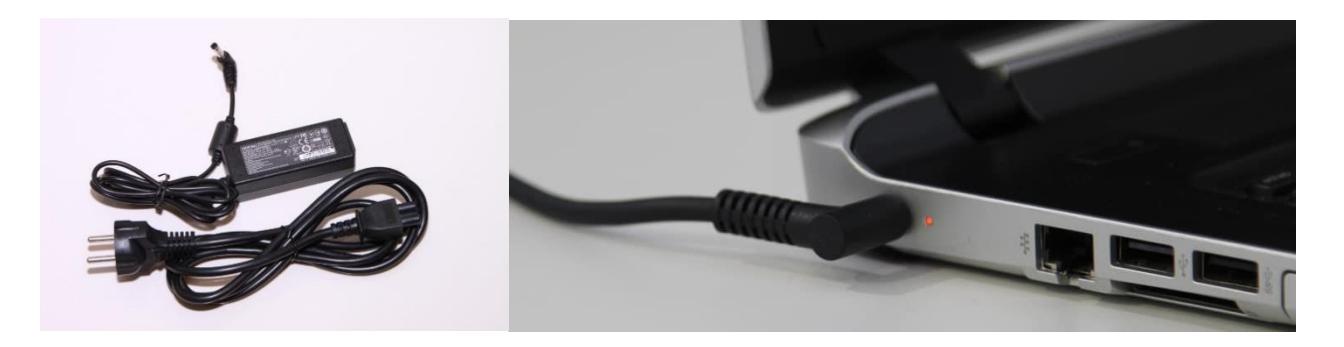

#### <span id="page-3-0"></span>3. Allumer l'ordinateur

Il suffit d'appuyer sur le bouton ayant pour symbole :

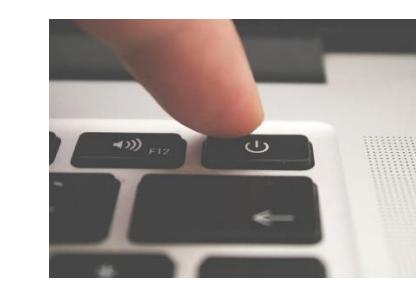

#### <span id="page-3-1"></span>4. La souris / Pavé tactile

La souris sert à piloter l'ordinateur. En la déplaçant sur la table, on déplace en même temps un curseur sur l'écran. Il faut la déplacer par des mouvements du poignet qui reste posé sur la table. Plus les mouvements sont grands plus le curseur se déplace loin.

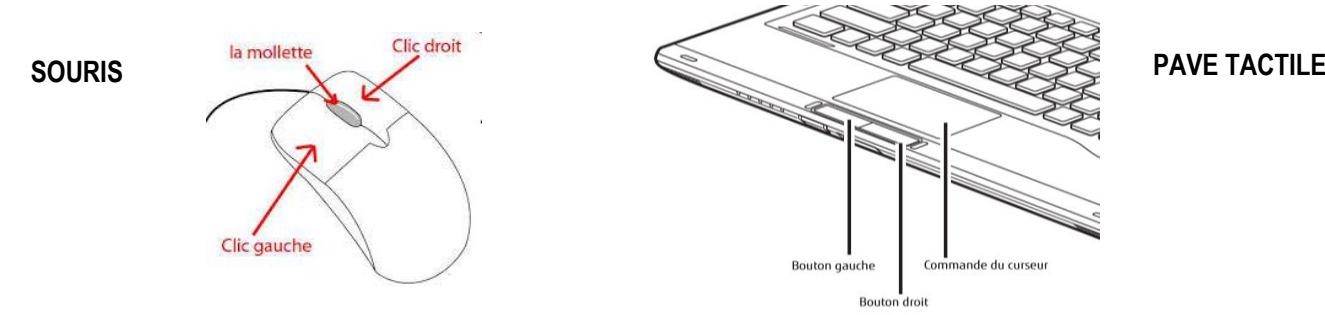

**Le clic** : action d'appuyer sur un des boutons de la souris pour engendrer une action sur l'ordinateur. Il faut appuyer brièvement et doucement du bout du doigt (l'index) sur le bouton gauche de la souris.

**Le clic-droit ou bouton droit** : faire un clic en utilisant le bouton droit de la souris ou du pavé tactile. il sert à afficher un menu d'option

**Le clic-gauche ou bouton gauche :** sert à sélectionner une icône, ouvrir un menu, un programme...

**Le double-clic** : c'est le fait d'appuyer deux fois consécutives, rapidement mais doucement du bout du doigt, sur le bouton gauche de la souris.

**Molette ou zone de défilement :** en la faisant tourner avec le doigt (ou en glissant le doigt) on peut faire défiler un texte

**Le pavé tactile :** En y faisant glisser le doigt, on dirige le symbole de la souris (flèche, main…) sur l'écran de l'ordinateur

Le symbole ou curseur (ce que l'on voit bouger sur l'écran lorsque vous bougez la souris ou que vous utilisez le pavé tactile) de la souris à l'écran peut changer. Sa forme vous indique les actions possibles :

Il s'agit de la forme classique (blanche sous Windows). Elle permet de sélectionner ou d'ouvrir des fichiers, des dossiers, d'activer des boutons...

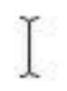

Ce symbole correspond à la "barre de texte". Ce curseur de saisie indique qu'il est possible d'écrire avec le clavier à l'endroit où il clignote. Pour pouvoir écrire, il faut cliquer avec le bouton gauche dans cette zone. Une barre clignotante y apparaît, on peut alors taper son texte.

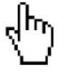

Cette forme apparaît essentiellement quand on consulte internet. La "main" indique que le texte ou l'image situé en-dessous est un lien vers une nouvelle page.

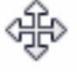

Ce curseur indique que l'objet situé dessous peut être déplacé (il faut alors cliquer et laisser le clic enfoncé puis déplacer la souris).

Ce curseur indique que l'objet situé dessous peut être redimensionné (il faut alors cliquer et conserver le clic enfoncé puis déplacer la souris).

# <span id="page-4-0"></span>5. Le clavier

Les touches à connaître :

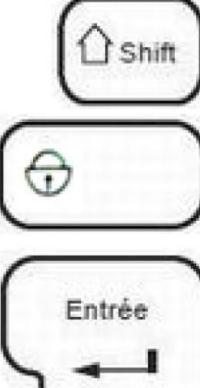

**La touche majuscule** : en la maintenant appuyée et en tapant les lettres au clavier, celles-ci s'inscrivent en majuscule.

**La touche Verrouillage majuscule** : une fois activée (une lumière s'allume sur le clavier), tout ce qui est tapé s'inscrit en majuscule.

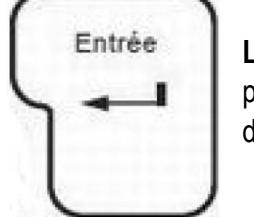

**La touche Entrée ou Retour** : permet de créer une nouvelle ligne dans un texte. Elle permet aussi de remplacer le clic de souris sur le bouton "par défaut" des fenêtres de dialogue ou de valider une action.

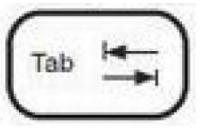

**La touche Tabulation** : permet de décaler le texte vers la droite. Elle sert aussi à déplacer le curseur de texte de rubrique en rubrique dans certaines fenêtres.

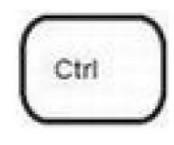

**La touche Control** : sert lors de l'utilisation des raccourcis-claviers.

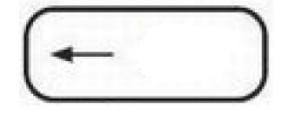

**La touche d'Effacement** : permet d'effacer un texte de la droite vers la gauche.

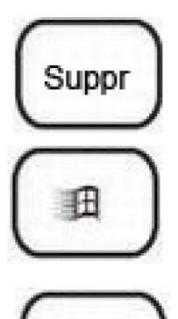

Alt Gr

**La touche Suppression** : permet d'effacer un texte de la gauche vers la droite.

**La touche Démarrer (Windows)** : permet d'afficher le menu Démarrer de Windows.

**La touche Alt graphique (Windows)** : en la maintenant appuyée, il est possible de saisir les caractères inscrits en bas à droite des touches du clavier ( $\omega, \epsilon, \#$ )

> **La barre d'espace**. Pour mettre des espaces entre les mots.

# <span id="page-5-0"></span>6. Éteindre l'ordinateur

En bas à gauche de votre écran :

- 1. Cliquez avec le bouton gauche de votre souris sur le bouton Démarrer  $\blacksquare$  (logo Windows)
- 2. Dans le menu qui s'ouvre, cliquez sur le bouton Marche/Arrêt ①
- 3. Sélectionnez Arrêter

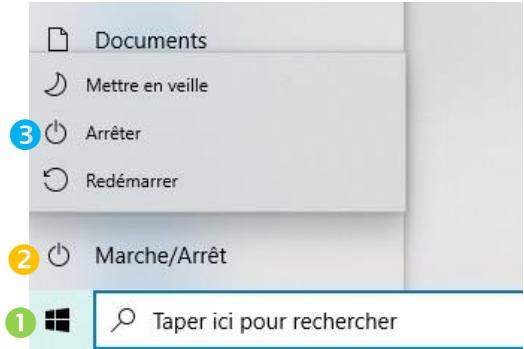

## <span id="page-5-1"></span>7. Ouvrir son ordinateur

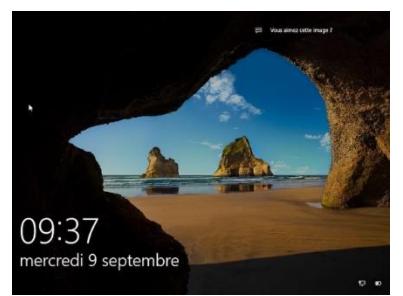

Lorsque vous voyez cet écran, appuyez sur n'importe quelle touche du clavier ou de la souris.

Cette page va apparaître. Vous devez entrer votre « mot de passe » pour accéder à votre session.

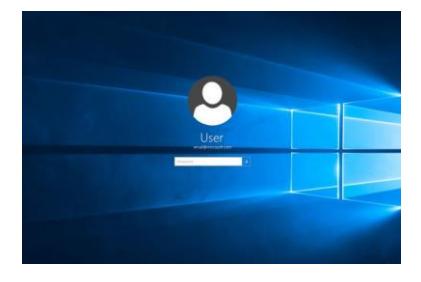

# **LE BUREAU**

## <span id="page-6-1"></span><span id="page-6-0"></span>Les éléments du bureau

Voici le « bureau » de votre ordinateur et ce que vous y trouverez :

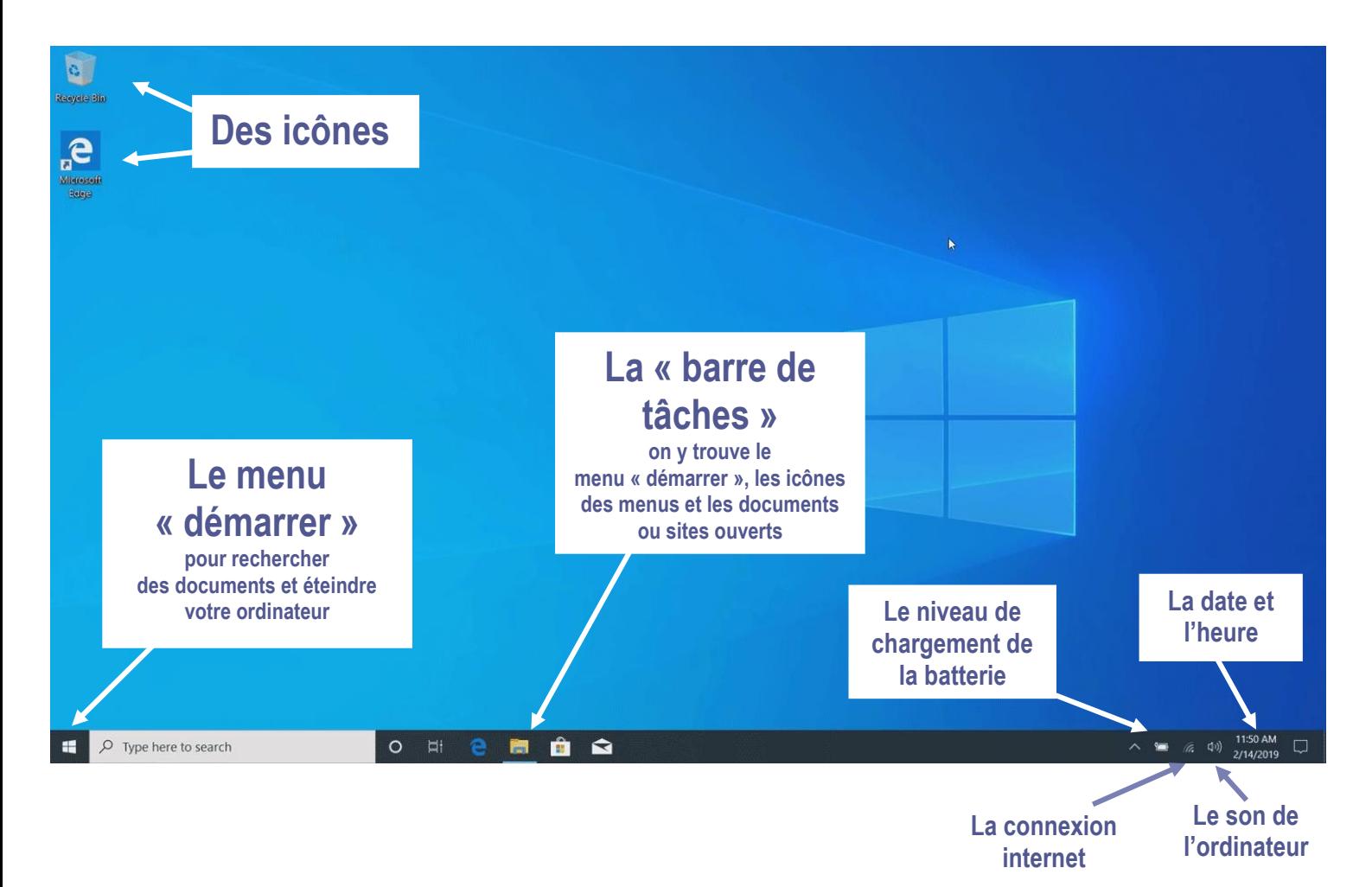

# **INTERNET**

## <span id="page-7-1"></span><span id="page-7-0"></span>1. Qu'est-ce qu'internet

Internet est souvent comparé à une toile d'araignée qui relie un très grand nombre d'appareils connectés (ordinateur, tablette, téléphone) entre eux dans le monde entier.

#### <span id="page-7-2"></span>2. Se connecter à internet

Pour pouvoir utiliser internet, il faut se connecter à une box internet. Il y a deux manières de se connecter à votre box : par câble ou WIFI.

La **méthode filaire ou câble** est très simple, il suffit de brancher un câble Ethernet à l'ordinateur et à la box internet.

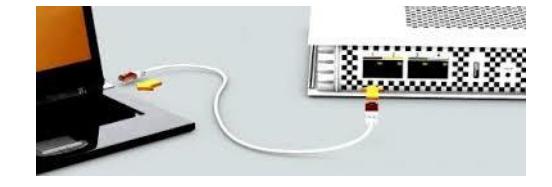

La **méthode WIFI** nécessite d'aller dans la barre des tâches en bas à droite et faire un clic gauche sur

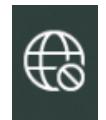

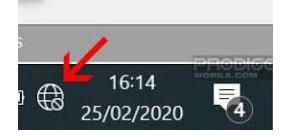

Ce symbole précise que vous n'êtes pas connecté à internet et fera apparaître la liste des réseaux WIFI disponibles. Cliquez sur le réseau de votre box internet. Un mot de passe vous sera demandé pour vous y connecter.

Si vous ne trouvez pas le mot de passe, sachez qu'il est souvent positionné en dessous ou sur les côtés de votre box internet.

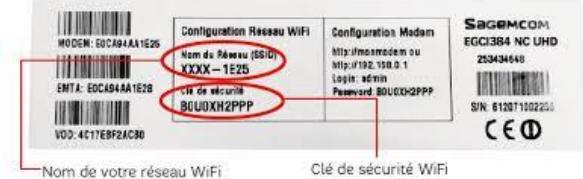

Il est également possible de connecter « automatiquement » votre ordinateur à internet en appuyant sur le  $\bigoplus$  de votre box

Une fois connecté, l'icône d'internet aura changé en

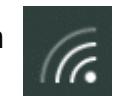

Votre ordinateur garde en mémoire cette opération : vous n'aurez-plus à faire ces étapes lors de vos futures ouvertures de l'ordinateur.

#### <span id="page-8-0"></span>3. Ouvrir une fenêtre internet

Voici différents types de navigateurs internet :

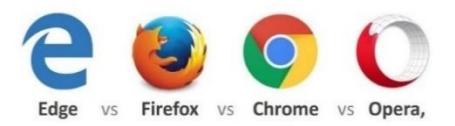

**Microsoft Edge** est le navigateur installé par défaut sur les ordinateurs Windows.

Double cliquez gauche sur l'icône pour qu'une page de recherche internet s'ouvre.

#### <span id="page-8-1"></span>4. Faire une recherche sur internet

Il y a 2 façons d'accéder à un site internet ou de recherche une information sur internet :

Soit en écrivant l'adresse du site dans la barre URL en haut de votre écran ex : [www.google.fr](http://www.google.fr/)

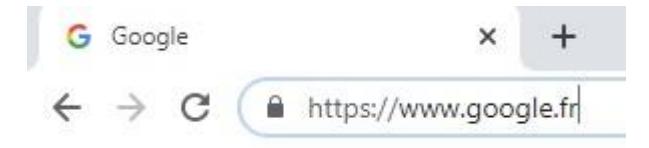

Soit en écrivant le mot que vous recherchez dans la zone de recherche au centre de votre écran (ex : météo)

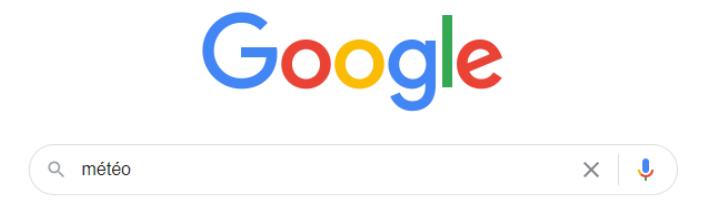

# **L'ANTIVIRUS**

## <span id="page-9-1"></span><span id="page-9-0"></span>1. Définition

Un antivirus est un programme dont le rôle est de détecter les virus présents sur l'ordinateur. Ces virus peuvent provenir d'un appareil branché sur votre ordinateur ou d'internet et peuvent infecter votre ordinateur (le ralentir voire l'empêcher de fonctionner). L'antivirus est essentiel dès lors que vous vous connectez à internet.

## <span id="page-9-2"></span>2. L'antivirus de Windows

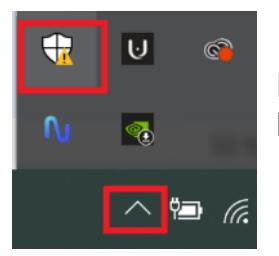

Pour accéder à l'antivirus de Windows allez dans la barre des tâches en bas à droite, cliquez sur la flèche puis sur le petit « bouclier ».

Une fenêtre va apparaître avec les informations du logiciel **Sécurité Windows**. Vous pouvez voir l'état de la protection de votre ordinateur. Si toutes les icônes sont **en vert** cela veut dire que votre ordinateur est protégé.

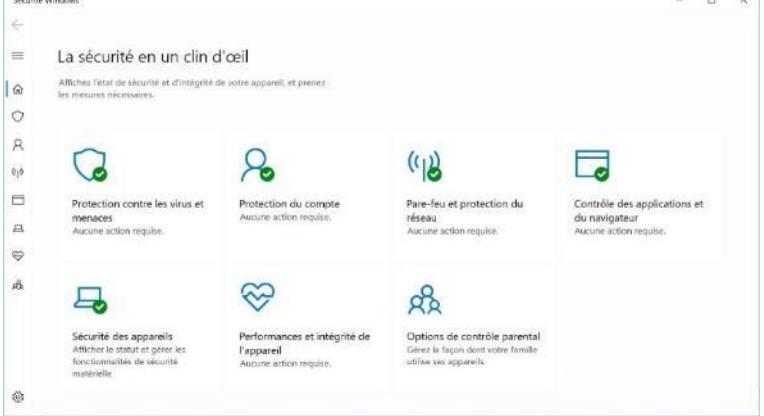

Votre appareil sera activement protégé dès le moment où vous démarrez Windows 10. **Sécurité Windows** effectue en permanence des analyses pour détecter les logiciels malveillants, les virus et les menaces pour la sécurité.

#### <span id="page-9-3"></span>3. Télécharger un logiciel antivirus et l'installer

Il existe énormément d'antivirus et certains sont payants.

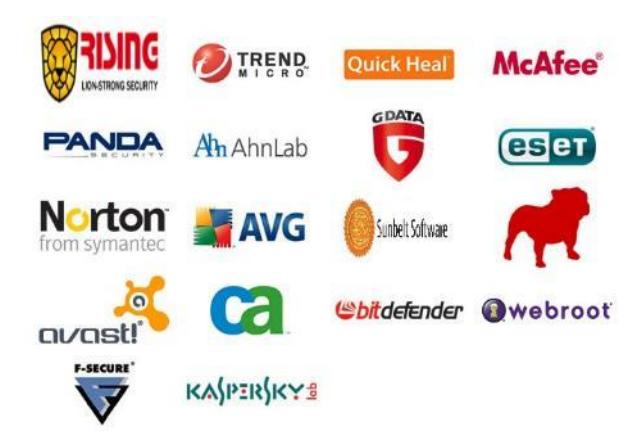

Pour cet exemple nous allons procéder à l'installation de l'antivirus gratuit : **Avast**.

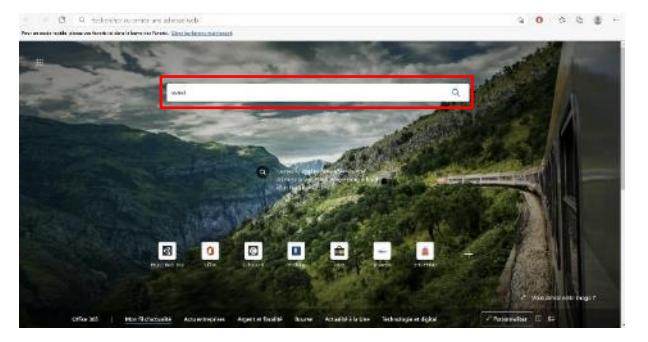

Ouvrez **votre navigateur internet** puis écrivez « Avast » dans la barre du moteur de recherche. Appuyez sur la touche du clavier « entrée » ou cliquez sur la loupe de cette barre.

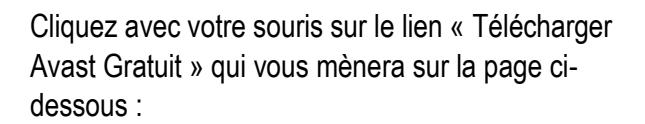

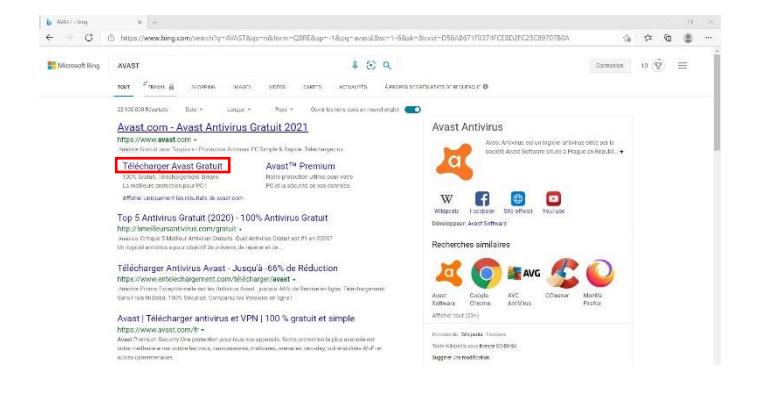

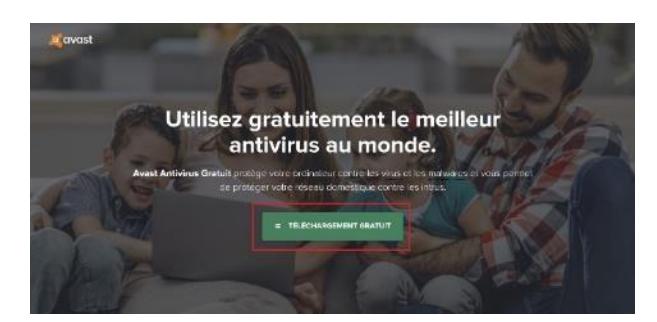

Cliquez sur le bouton « Téléchargement Gratuit ». Un fichier « .exe »va se télécharger et apparaitre en bas à gauche de votre page. Le site Avast vous guide dans l'installation de ce logiciel comme le montre l'image ci-dessous :

Vous pouvez refuser l'installation d'autres logiciels importés avec Avast en décochant les cases :

Oui, installer le navigateur Avast Secure Browser ┓

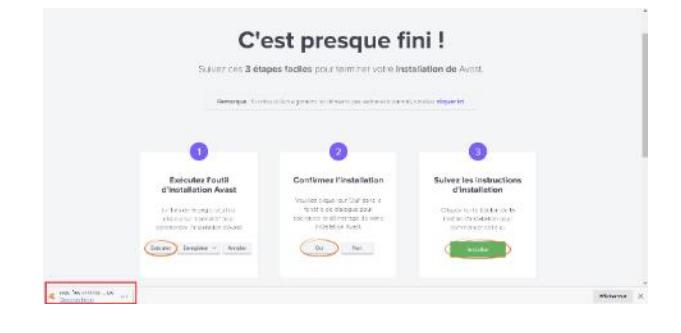